## Instructions for creating executable stereoscopic shows in MyAlbum

First download MyAlbum from the following site:

http://pmeindre.free.fr/

Don't forget to download special "MyAlbum 3D-Stereo version" (you can find the link on the same page):

http://pmeindre.free.fr/MyAlbumSetup3D.exe

Now install the album and start it. The following page appears (see Figure 1):

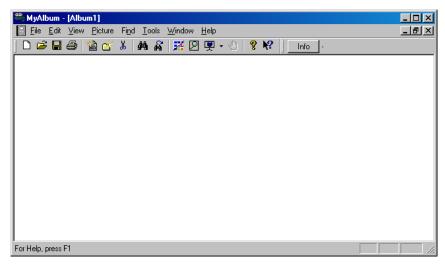

Figure 1. The opening screen of MyAlbum.

First you have to add some pictures, so click the fifth icon ("Add Files") or go to "Edit – Add Files". Then select stereoscopic files (parallel pictures, left picture on the left side). If you want to select \*.jps files (usual format for stereoscopic pictures), don't forget to select "All files (\*.\*)" in a field "Files of type". After selection, the pictures are added as shown in Figure 2. Note that there are two black pictures. I have created them in a picture editing program (the black picture is available on the server). They are very important, since without these black pictures positioned at the beginning and at the end of the show you cannot fade in and fade out the show! If you want to see the slideshow, first select "Automatic slideshow" within Menu Tab "View" (see figure 3). Then click on the first picture of the show (it should be marked by blue colour) and click on the 12. icon "Start slideshow" or select "View - Slideshow". You will see that the pictures will follow one after the other. You can close the show by clicking "ESC" key if you want. However, you are not satisfied with the show, are you? First, there is the name of the file on each slide in the left bottom edge, there is no fading between the pictures, the length of the pictures might not be the one you prefer, stereoscopic format is maybe not the right one, where is the music?, etc. So what can you do? I suggest you to continue reading.

| 🕮 MyAlbum - [Album1]                                                                                                    | - 🗆 × |
|----------------------------------------------------------------------------------------------------|-------|
| 🔄 <u>File Edit View Picture Find Tools Window H</u> elp                                                                                                 | _ 8 × |
| 📔 🗅 😂 🔚 🎒 🃸 🚰 👗 🛤 🙀 😾 🙋 🦳 🖳 🧐 🦉 🖓 🕅 🕼                                                                                                    | cted  |
| black.png         jubljana_090619_0013 jp         jubljana_090619_0004 jp         jana_Grad_090901_000         jalcon_070726_0036 jp         black2.png |       |
|                                                                                                    |       |

Figure 2. Imported stereoscopic pictures.

| 🕮 MyAlbum - [Album1]                                                                                                    |                                                              |                                                                                                    | <  |
|----------------------------------------------------------------------------------------------------|--------------------------------------------------------------|----------------------------------------------------------------------------------------------------|----|
| Eucli                                                                                                    | ools Window Help                                             |                                                                                                    | (  |
| Image: State State Stat | Enter<br>Shift+S<br>Sh+Ctrl+S<br>Sh+Alt+Ctrl+S<br>Alt+Ctrl+S | Info       1 of 6 - 1241x931 32 - 1 selected         Image: Selected       Image: Selected         Image: Selected       Image: Selected |    |
|                                                                                                    |                                                              |                                                                                                    |    |
| Slideshow automatic (pause or restart)                                                                                                    |                                                              |                                                                                                    | // |

Figure 3. Selecting Automatic slideshow.

For setting the show properly you have to set some of parameters for the application ("File – Application setup") and for the show ("Edit – Album information"). What does it mean "parameters for the application"? In application setup you set some values/parameters which are valid for the program MyAlbum and are therefore valid for all the shows you will create with MyAlbum. In "Edit - Album information" you set values/parameters which are valid only for the particular show. So, let us first set parameters which are valid for all the shows. Go to "File – Application setup". The new window "MyAlbum Setup" appears and is shown in Figure 4. The most important tabs which should be visited are "Display and slideshow", "Transitions" and "MAX". "Display and slideshow" tab is shown in Figure 5. The most important is to switch off any possible navigation (would you like to see navigation window during your presentation? I don't think so... ), so uncheck all checkboxes in Navigation Field. In the field "During slideshow", check "Suspend screensaver" and select appropriate value for "Auto hide mouse after". Believe or not, 0 won't result in not showing the mouse. Selection of 1 second

works OK. Then go to transitions tab (see Figure 6) and check all transitions. Here you can set default duration of transitions for all slides (don't worry, you can specify length of transition for particular slide, as will be shown later on). The last relevant tab is "MAX" tab (see Figure 7). Select "JPS file processor plugin for MyAlbum" and click "Setup".

| 🛎 MyAlbum setup                                                                                                    | <u>?</u> ×                                                                                                    |
|----------------------------------------------------------------------------------------------------|----------------------------------------------------------------------------------------------------|
| Files Printer Display & Slideshow Colors Trans                                                                                                    | sitions   Monitors   MAX   Lis • •                                                                                                    |
| Use these file types:<br>Windows Bitmap (*.bmp)<br>JPEG (*.jng)<br>CompuServe GIF (*.gif)<br>Portable Network Graphics (*.png)<br>PC Paintbrush PCX (*.pcx)<br>Tagged Image File Format TIFF (*.tif, *.tiff)<br>Truevision Targa TGA (*.tga)<br>Windows Metafile (*.wmi, *.emf)<br>Video (*.avi, *.mpg, *.mov)<br>Drop pictures in reverse order<br>Date format:<br>2Y/%m/%d - %H:%M:%S | JPEG files Quality (0-100): 75 Decrement Files Decrement Files |
| Thumbhail shrinking mode: COLORONCOLOF<br>Fa <u>v</u> orite albums:                                                                                                    | Add Add current Remove                                                                                                    |
| ОК                                                                                                    | Cancel Help                                                                                                    |

Figure 4. Application (MyAlbum) setup screen.

| MyAlbum setup                       | ? )                                        |
|-------------------------------------|--------------------------------------------|
| Files   Printer   Display & Slidesh | ow Colors Transitions Monitors MAX Lis 💶 🕨 |
| Available transitions:              |                                            |
|                                     |                                            |
| ▼<br>■Barn                          | <u> </u>                                   |
| ✓Blinds                             |                                            |
| CheckerBoard                        |                                            |
| ✓ CrBarn                            | Iest>>> <<< Test                           |
| ✓ CrBlinds                          |                                            |
| ✓ Crinset                           |                                            |
|                                     |                                            |
| ✓CrRadiaWipe                        |                                            |
| ▼CrSlide                            |                                            |
| ✓ CrSpiral                          |                                            |
| ✓CrStretch                          |                                            |
| ✓ CrZigzag                          |                                            |
| ✓ Fade                              |                                            |
| ✓ GradientWipe                      |                                            |
| ✓Inset                              |                                            |
| <b>∠</b> Iris                       |                                            |
| ✓ Pixelate                          | Duration: 1                                |
| ✔RadiaWipe                          |                                            |
| ✓ RandomBars                        |                                            |
| ✓BandomDissolve                     | <u> </u>                                   |
|                                     |                                            |
|                                     |                                            |
|                                     |                                            |
|                                     | OK Cancel Help                             |

Figure 6. Transitions Tab.

| 🛎 MyAlbum setup                                                                                       | ?×                                                                                                    |
|----------------------------------------------------------------------------------------------------|----------------------------------------------------------------------------------------------------|
| Navigation<br>Use Space bat<br>Use Mouse<br>Use Joystick<br>Setup                                     | Colors     Transitions     Monitors     MAX     Lis       Multi display       Columns:     4      Image size (%)     98        Bows:     3       Seguential       Image position:     C     Random       C     Floating |
| Image panning speed (pixels)<br>Cursor <u>k</u> eys: 1<br>Page up/down: 10<br>Mouse <u>w</u> heel: 50 | ≤<br>s<br>Jo⊻stick speed (%): 50 ×<br>×<br>v                                                                                                    |
| During slideshow<br>✓ Syspend screensaver<br>✓ Wait for <u>v</u> ideo to end                          | ☐ Ignore errors<br>☑ Auto <u>h</u> ide mouse after: 1                                                                                                    |
|                                                                                                    | OK Cancel Help                                                                                                    |

Figure 5. Display and slideshow Tab.

| 🖏 MyAlbum setup                                                                                                    | ?×                                     |
|----------------------------------------------------------------------------------------------------|----------------------------------------|
| Files Printer Display & Slideshow Colors Transitions Monitors<br>MyAlburn eXtension manager                                                                                                    | MAX Lis •                              |
| Loaded extensions:                                                                                                    |                                        |
| Digital still camera image information extractor<br>JPS file processor plugin for MyAlbum                                                                                                    | Add<br><u>R</u> emove<br><u>S</u> etup |
| MAX_JPSView (D:\Tools\3d\MyAlbum\MAX_JPSView.dll)                                                                                                    |                                        |
| Process JPS stereo files for viewing then in MyAlbum.<br>A JPS file contains 2 pictures side by side in a single ipeg file. The pict<br>arranged in "crossed vision" order with the right picture on th<br>This MAX transforms the picture before it is displayed to a parallel view,<br>an anaglyph. | e left.                                |
| Note: The actions in this page are applied immediately and cannot                                                                                                    | be undone.                             |
| OK Cancel                                                                                                    | Help                                   |

Figure 7. MAX Tab.

The JPS-View MAX Setup screen appears (Figure 8). Here you can set-up the resolution and viewing method. At first you should check "Files with the following extension" and "Pictures that have a ratio...". Write number 0.5 or less as indicated above. This means that all the pictures which have extension \*.jps or width/height ratio higher than 0.5 will be treated and showed as stereo (in this case practically all the pictures).

Processing type sets particular stereoscopic output for the current user on a computer (for parallel viewing method use "Side by side" option, for anaglyph use Half-Colour Anaglyph, for interlaced, use Horizontally interlaced or Vertically interlaced options, etc...). Remember that this only sets stereoscopic method *for the current user on your computer* and not preferred stereoscopic method for the user which receives your show as an exe file (he/she will be able to set preferred stereoscopic method by him/herself independently).

Screen resolution (of your computer) is adjusted in Options section. Don't forget to check "Resize JPS" and "Center JPS horizontally". Note that resolution (right to "Resize JPS" check) should be set for a single screen even though you may use two. For example, when using two projectors, each with 1400x1050 resolution, write 1400x1050 (as shown in the picture).

Don't forget to click OK (two times) after setting parameters! Sometimes it happens that newly chosen stereoscopic method does not appear on the screen (or projectors). In this case save the file, close MyAlbum and start it again.

| JPS-View MAX Setup                                                                                                    | x                                                                                |
|----------------------------------------------------------------------------------------------------|----------------------------------------------------------------------------------|
| JPS files are:<br>Files with the following extension<br>or<br>Pictures that have a ratio width/h                      | ips<br>eight greater than: 0.5                                                   |
| Processing type:                                                                                                    |                                                                                  |
| Half-Color anaglyph (desaturated, red-cy                                                                              | an glasses) [9]                                                                  |
| Note: for interlaced display, zoom m                                                                                  | ust be 1:1                                                                       |
| Dptions:<br>Mirror first picture<br>Mirror <u>s</u> econd picture<br>Swap left & right pictures<br>Flip first picture | Resize JPS:     Center JPS horizontally:     1400 × 1050     Flip second picture |
| Desaturation factor (0 - 1):                                                                                          | 0.5 <u>C</u> ustom field: desat                                                  |
| Anaglyph horizontal offset:                                                                                           | 0 Crop anaglyph (keep central part only)                                         |
| ImreDub left red adjustment (%):                                                                                      | 20 🗖 Swap output                                                                 |
| <u>E</u> dit Dubois' matrix                                                                                           | Cut and Send parameters                                                          |
| OK Cancel                                                                                                    | Version 2.5.8 [Unicode]<br>Copyright © 2003-08 DigitalMATRIX                     |

Figure 8: JPS-View MAX Setup screen for selecting pictures considered as stereo, the viewing method, and the screen resolution.

OK, we have seen the most important tabs in "MyAlbum setup" screen. Let us now proceed to setting parameters of the particular show (including music!). How to do that? Go to "Edit – Album information" (or press F6). The "Album information" window appears (see Figure 9). In General settings tab the most important is "Slideshow & display" field. Here you can set the default length of imported pictures ("Default delay"). Why default length and transitions are separately set, one for the particular show and the other one for all the shows? Ask Pierre ©. Don't forget to check "Autoflip" (since you usually like that the pictures follow one after the other), "Use relative path" (in this case you

might easier transfer the files from one to another computer or disk) and "use slide transitions" (to use transitions – note that transitions will have to be enabled separately). Here is also very important option: "Background music". You can add music to your show by clicking button "Add…" and selecting the music. My suggestion is to:

- select only mp3 files and not wav files. Namely, if using wav files and starting projection from arbitrary picture, the music will always start from beginning <sup>⊕</sup>. Mp3 files do not show the mentioned deficiency.
- Rather use one longer mp3 file instead of several mp3 files one after the other (you can "glue" mp3 files together by using several freeware programs. One of them is Audacity). Why? If there are several mp3 files, MyAlbum loads them one after the other and each time it does it, it takes some extra time and pictures and sound are not as synchronised as you would expect. Anyway, it seems that the sound is always behind the picture for about a second even when using only one sound file (Pierre promised that he will try to solve the problem). However, mostly it isn't important obstacle, since you can take this delay into account when making the slideshow.

| 串 | Album informa         | ation                        |              |         |                   |          |           | ?        | x |
|---|-----------------------|------------------------------|--------------|---------|-------------------|----------|-----------|----------|---|
| ſ | General settings      | Keywords                     | Custom field | s Color | and Appea         | arance   | List viev |          | F |
|   |                       |                              |              |         |                   |          |           |          |   |
|   | Alb <u>u</u> m title: |                              |              |         |                   |          |           |          |   |
|   | <u>C</u> omment:      |                              |              |         |                   |          |           |          |   |
|   | Crea <u>t</u> ed:     | 2009/09/2                    | 4 - 19:14:14 |         | <u>P</u> ictures: | 6 (visib | ole:6)    |          |   |
|   | <u>M</u> odified:     | 2009/09/2                    | 4 - 19:14:14 |         | <u>V</u> ersion:  | 01.21    |           |          |   |
|   | Compre <u>s</u> sed   |                              |              |         |                   |          |           |          |   |
|   | - Slideshow & dis     |                              |              |         |                   |          |           |          |   |
|   | De                    | fault delay:                 | 5            |         |                   |          |           |          |   |
|   |                       | Autoflip                     |              |         |                   |          |           |          |   |
|   |                       | Use <u>r</u> elativ          |              |         |                   |          |           |          |   |
|   |                       | Use sljde t<br>jund music: [ | ransitions   |         |                   |          |           | _        |   |
|   | bac <u>k</u> gro      | iuna music:                  |              |         |                   |          |           | <u> </u> |   |
|   |                       |                              |              |         |                   |          |           |          |   |
|   |                       |                              |              |         |                   |          |           | 7        |   |
|   |                       | I                            |              |         |                   | Ļ        | \dd       | -        |   |
|   | Dis                   | :play mo <u>d</u> e: [       | Smart        |         |                   |          |           | ┓        |   |
|   |                       |                              |              |         |                   |          |           | _        |   |
|   |                       |                              | [            | OK      |                   | Cancel   |           | Help     |   |

Figure 9. Album information screen for setting-up the parameters of the particular show.

The next important tab is "Colour and Appearance" (Figure 10). Why? There is one tiny checkbox in field "Comments" called "Display comments". It should *NOT be checked* if you don't like that picture filename appears on each slide in the left lower corner! The last tab "Album Viewer settings" (see Figure 11) defines the *most basic and important parameters of created exe show*. For sending the show for presentation (like ISU congress, for example), I would advise the authors to check the following checkboxes: "Auto start album", "Auto close album" and "Play slideshow one time only". So, shortly, option "Auto start album" will start projection immediately after starting exe file, option "Auto close album" will close the exe show automatically when it is finished and "Play slideshow one time only"

will do what it says. Don't enable these settings in MyAlbum as well (as offered by the checkbox below), since it will close the program (MyAlbum) when the slideshow terminates ©.

Don't forget to click "OK" button.

| 🛎 Album information                                                                                                    | ?×                 |
|----------------------------------------------------------------------------------------------------|--------------------|
| General settings Keywords Custom fields Color and Appearance L                                                                                                    | ist view AI        |
| Ihumbnail size: 80 <u>S</u> lide size: 96 Thumb                                                                                                    | onail <u>F</u> ont |
| Image display & slideshow Background Use DirectDraw (DirectX Use DirectShow (Videos Shrinking/enlarging mode: COLORONCOLOR                                                                                                    |                    |
| Gamma correction (0: none):  Comments  Display comments  Gransparent  Gransparent |                    |
| Comment background Position: Bottom - Left                                                                                                    |                    |
| Comment text Comment Font                                                                                                    |                    |
| Full comment background Full comment text                                                                                                    |                    |
| Select Display Strings<br>for the thumbnails for full-screen displa                                                                                                    | y I                |
| for the tooltigs for the full commen                                                                                                    | t                  |
| for the picture info                                                                                                    |                    |
|                                                                                                    |                    |
| OK Cancel                                                                                                    | Help               |

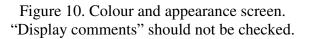

| 🛎 Album information                                                                   | ? × |
|---------------------------------------------------------------------------------------|-----|
| Custom fields Color and Appearance List view Album Viewer settings                    |     |
| Note: These settings have effect only when the album is played with<br>MyAlbumViewer. |     |
| 🔽 Auto <u>s</u> tart album                                                            |     |
| Auto <u>c</u> lose album                                                              |     |
| Play slideshow one time only                                                          |     |
| Eorbid picture copy                                                                   |     |
| □ Use the navigation bar                                                              |     |
| To gnable these settings in MyAlbum aswell,<br>select this option.                    |     |
| Copyright notice or information text:                                                 | _   |
|                                                                                       |     |
|                                                                                       |     |
|                                                                                       |     |
|                                                                                       |     |
|                                                                                       | _   |
|                                                                                       |     |
|                                                                                       |     |
|                                                                                       |     |
| OK Cancel H                                                                           | elp |

Figure 11. Album Viewer settings define basic parameters of the show.

Now we set all the relevant parameters and we won't have to change them anymore. Why? You can always copy some older show into the new name, delete current slides and import new ones. All the settings will then remain the same (OK, I admit, you'll probably have to choose another music background). However, if you create new show ("File - New"), you will have to set parameters for the particular show again (see Figures 9 to 11).

So, we set the mentioned parameters. What's next? We will have to set the parameters for picture length and transition time. Usually, almost all picture lengths are the same. In this case we select all the pictures (by clicking on the first picture, then holding SHIFT key and clicking on the last picture). Then press F9 or go to "Picture – Picture transitions". Transitions window appears (see Figure 12). Here we should check "Picture delay" checkbox and enter duration of the picture (see Figure 13). Note that duration of the picture includes duration of transition. If picture duration is 5 seconds and transition duration is 2 seconds, it means that there will be 2 seconds long transition and then 3 seconds of "static" picture. If I am wrong, please, let me know...  $\textcircled$ . So, how to select the length of the picture? If music is long 4 minutes and 15 seconds (255 seconds), and taking into account that music delays for about one second, then music stops after about 256 seconds. Now, if we have 38 pictures, the length of one picture is 6.74s. Unfortunately, only the first decimal point is taken into account in MyAlbum.

Since we usually prefer some silence at the end of the show instead of cutting the sound off abruptly, enter 6.8 seconds. So the show will terminate after 258.4 seconds. If you still want less "silence" at the end of the show just select one or few pictures in the show and decrease their length accordingly. It's a pity that Pierre did not add extra option to select entire length of the show. Maybe it will be done in some future upgrades?

After entering "Picture delay" you should check "Use a transition before displaying the picture". This means that you will use transition. Note that transition appears *before* showing static picture. Therefore, you can set transition for the first picture as well, but it will be ignored anyway.

Now you have to check the checkbox below "Available transitions" and select the most appropriate ones. I think that the only useful transition for stereoscopy is "fade". Correct me if I am wrong O. At last, check "Duration" checkbox and enter duration of transition. The durations of transitions do not change the slideshow duration in any way. Note that transition duration cannot be higher than picture duration ("Picture delay").

Don't forget to click "OK" button.

| 👛 Transitions             |                   | ?×                |
|---------------------------|-------------------|-------------------|
| <u>P</u> icture delay:    |                   | 6                 |
| Display <u>m</u> ode:     |                   | 7                 |
| 🔲 <u>U</u> se a transitio | n before displayi | ing the picture   |
| Available transition      | 181               |                   |
|                           |                   | 7                 |
| Iest                      | >>>               | <<< T <u>e</u> st |
|                           |                   |                   |
|                           |                   |                   |
|                           |                   |                   |
|                           |                   |                   |
|                           |                   |                   |
| Dur                       | ation: 🗖 🛛        | Default duration  |
| Play transition           | backwards         |                   |
| OK                        | Cance             | I <u>H</u> elp    |

Figure 12. Transitions window for setting duration of picture and transition.

| 🕮 Transitions              |                  |                       | ? ×   |
|----------------------------|------------------|-----------------------|-------|
| Picture delay:             | 5                | 6                     |       |
| Display <u>m</u> ode:      |                  |                       | 7     |
| ☑ <u>U</u> se a transition | before displayir | ig the picture        |       |
| Available transitions      | :                |                       |       |
| <b>I</b> Fade              |                  |                       | •     |
| <u>T</u> est >             | >>               | <<< T <u>e</u> st     |       |
|                            |                  |                       |       |
|                            |                  |                       |       |
|                            |                  |                       |       |
|                            |                  |                       |       |
|                            |                  |                       |       |
| <u>D</u> ural              | tion: 🔽 🛛        | Default du <u>r</u> a | ation |
| Play transition b          | ackwards         |                       |       |
| OK                         | Cancel           | <u>H</u> elp          |       |

Figure 13. Transitions window after choosing relevant durations.

If some particular pictures need different durations, select only them and change the settings as described above. Just don't forget: duration of transition is set for transition which appears *before* selected picture appears and *not after*. For me it is somehow unusual, but I am not "normal"  $\odot$ . Therefore remember, when you set transition time for the fifth picture, you are actually set transition time between the fourth and the fifth picture.

OK. Now we are close to the end... So, what now? We can play the slideshow within MyAlbum (by clicking the 12. icon – Start Slideshow – or pressing SHIFT-S). The slideshow will start from the selected picture (bluish colour), just don't forget to check if "View – Automatic slideshow" is still selected. Everything is fine, but we would like to send the slideshow to our friends or enemies in a form of an executable file. How to create such exe file?

Before doing any further steps, do yourself a favour and first save the file ("File – Save" or CTRL-S). Then select "Tools – Build a self running album". The "Build a self-running album" window appears (see Figure 14). You can see a list of pictures and music files (the first music file is the second on the list). In order to make stereoscopic slideshow presentation, don't forget to click on button "Add MAX extensions". It will add MAX\_JPSView.dll file to the list (see Figure 15) and enable the end user (who will receive your exe file) to set his/her preferred stereoscopic viewing method. Here you can make a simple trick to enable the end user to change preferred stereoscopic viewing method by simply pressing certain key combination. How? Copy the file "autorun\_damir\_mixed.vbs" which is located on the following site: (http://dsc.ijs.si/3d/docs/myalbum/) to the directory where MyAlbum is installed. Then, after adding MAX\_JPSView.dll file to the list (as given above), click button "Add...", select "All files (\*.\*)" as "Files of type" (Figure 16), go to the directory where MyAlbum is installed and select file autorun\_damir\_mixed.vbs. Then click button "Open" and that's all. The file autorun\_damir\_mixed.vbs will be added to the list of files (see Figure 17). How it helps the end user will be explained later on within section "Setting resolution and viewing method in MyAlbum exe show" on page 10.

| 🕮 Build a self-running album                                                                                                    |                                                                                                    | ? ×    |
|----------------------------------------------------------------------------------------------------|----------------------------------------------------------------------------------------------------|--------|
| Process these files:                                                                                                    |                                                                                                    | Start  |
| Eictures                                                                                                    |                                                                                                    |        |
| ${f C}$ HTML files and pictures                                                                                                    | Include sub-folders                                                                                                    | Cancel |
| Pictures to use: 💿 🏹                                                                                                    | C Only visible C Only selected                                                                                                    | Help   |
| Add <u>R</u> emove                                                                                                    | Add MAX <u>e</u> xtensions                                                                                                    |        |
| Pre-extract audio files                                                                                                    |                                                                                                    |        |
| E:\3D\SDL\Slovenija\Presentati<br>E:\Music\Serenadshort.mp3<br>E:\3D\SDL\Slovenija\Presentati<br>E:\3D\SDL\Slovenija\Presentati<br>E:\3D\SDL\Slovenija\Presentati<br>E:\3D\SDL\Slovenija\Presentati<br>E:\3D\SDL\Slovenija\Presentati | ion/black.png<br>ion/Ljubljana_090619_0013.jps<br>ion/Ljubljana_090619_0004.jps<br>ion/Ljubljana_Grad_090901_0003.jps<br>ion/Baloon_070725_0036.jps |        |

Figure 14. Exe file creation window.

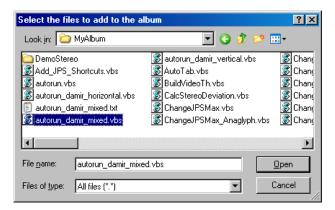

Figure 16. Adding autorun.vbs to exe presentation

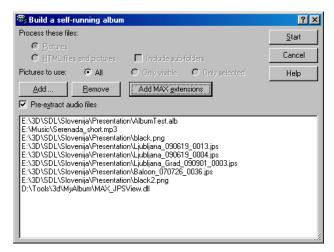

Figure 15. After pressing button "Add MAX extensions".

| Process these file:                                                                                                    | x.             |                                | Start  |
|----------------------------------------------------------------------------------------------------|----------------|--------------------------------|--------|
| Pictures                                                                                                    |                |                                |        |
| O <u>H</u> TML files                                                                                                    | and pictures   | 🗖 Include sub-folders          | Cancel |
| Pictures to use:                                                                                                    | • All          | O Only visible O Only selected | Help   |
| <u>A</u> dd                                                                                                    | <u>R</u> emove | Add MAX <u>e</u> xtensions     |        |
| Pre-extract au                                                                                                    | dio files      |                                |        |
| E:\3D\\SDL\Slovenija\Presentation\AlbumTest.alb<br>E:\Music\Serenada_short.mp3<br>E:\3D\\SDL\Slovenija\Presentation\Ljubljana_090619_0013.jps<br>E:\3D\\SDL\Slovenija\Presentation\Ljubljana_090619_0004.jps<br>E:\3D\\SDL\Slovenija\Presentation\Ljubljana_Grad_090901_0003.jps<br>E:\3D\\SDL\Slovenija\Presentation\Ljubljana_Grad_090901_0003.jps<br>E:\3D\\SDL\Slovenija\Presentation\Ljubljana_Grad_090901_0003.jps<br>E:\3D\\SDL\Slovenija\Presentation\Ljubljana_Grad_090901_0003.jps<br>E:\3D\\SDL\Slovenija\Presentation\Ljubljana_Grad_090901_0003.jps<br>E:\3D\\SDL\Slovenija\Presentation\Ljubljana_Grad_090901_0003.jps<br>E:\3D\\SDL\Slovenija\Presentation\Ljubljana_Jon_07726_0036.jps<br>E:\3D\\SDL\Slovenija\Presentation\Ljubljana_USL<br>D:\Tools\3d\MyAlbum\AdX_JFSView.dll<br>D:\Tools\3d\MyAlbum\autorun_dami_mixed.vbs |                |                                |        |

Figure 17. Self-running album screen after adding vbs script.

After that click "Start" button and choose the filename. Wait a little and .... voila... exe file is created. If you want, you can test it immediately, since the program asks you if you'd like to see it. It's your choice, so don't ask me. O

Now I hear somebody asking: what are allowed picture dimensions? I will use projectors with resolution of 1400x1050. So, is there any sense of using picture resolutions higher than 2800x1050 (2x1400x1050)? The answer is yes! If somebody uses projectors or screens with higher resolution, he/she can take an advantage of imported higher-resolution pictures in MyAlbum. Think about the future when resolution of projectors/screens will be much higher than today. You would be able to project your *old exe files* even in better quality (if they contain pictures with higher resolution than "today's standards", of course).

Another question: Can I use arbitrary aspect ratio of the pictures or should it be fixed to projector's aspect ratio (e.g. 4:3)? The answer is that you can use arbitrary aspect ratio, but rather not. Why? Exe presentation created by MyAlbum takes care that each picture is shown in the centre of the particular projector/screen. If picture aspect ratio is not the same to projector's one, exe presentation (and MyAlbum as well) will add black bands "on the fly" where required. However, it may happen that pictures with different aspect ratios (one from another) might, in some rare cases, cause some artefacts on the screen (e.g. thin horizontal stripes). Therefore, it is usually a good idea to set the same aspect ratio for all the pictures, but picture size can be higher than projector's.

Is there any possibility to check the length of the presentation? Yes, choose "Edit – Slideshow synchronization..." (see Figure 18). Slideshow synchronisation window appears (Figure 19), where you can view the length of the presentation and the position of each slide on time axis. You can move the slide by clicking it and moving the mouse. However, the length of the entire show cannot be changed in this way. Instead you can select one, some or all the slides in MyAlbum window, press F9 and select the appropriate length of one slide – "Picture delay" (as already explained on page 6). After that you can change position of particular slide(s) in the slideshow synchronisation window.

| File   |                                                                                                    | Tools Window                                                   |                                                                             |
|--------|----------------------------------------------------------------------------------------------------|----------------------------------------------------------------|-----------------------------------------------------------------------------|
| _ 🖻 נ  | Undo                                                                                                    | Ctrl+Z                                                         | 📕 🝷 🕛 📔 🦹 💦 📗 Info 1 of 6 - 1241x931 32 - 1 selecte                         |
| blac – | Add files<br>Add folder<br>Search folder<br>Delete<br>Delete file<br>Paste image<br>Update thumbnails<br>Remove orphans<br>Beduce thumbnail color | Ctrl+A<br>Ctrl+D<br>Alt+Ctrl+D<br>Del<br>Sh+Ctrl+Del<br>Ctrl+V | Ajr       jana_Grad_090901_000       Jaloon_070726_0036.jp       black2.png |
|        | Album information<br>Drive & folder<br>Slideshow synchronization.                                                                                 | F6                                                             |                                                                             |
|        |                                                                                                    |                                                                |                                                                             |

Figure 18. Choosing Slideshow synchronization.

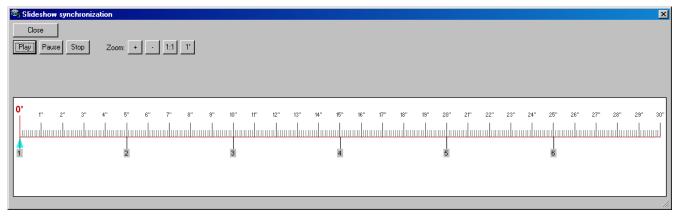

Figure 19. Slideshow synchronization window.

## Setting resolution and viewing method in MyAlbum exe show

Now you send the exe presentation to your friend. What he/she should do (note that it must be done only once for a particular user on a PC computer where MyAlbum exe shows will be presented)?

First, run exe show made by MyAlbum and then press S key to pause the slideshow (the music will continue, but the picture freezes). Press Ctrl+Alt+P to show the Setup screen (see Figure 20):

| Setup                                                                                                    |                |   |                                            |              | ×   |
|----------------------------------------------------------------------------------------------------|----------------|---|--------------------------------------------|--------------|-----|
| Number of monitors d                                                                                                    | etected:       | 1 |                                            |              |     |
| C Use the whole                                                                                                    | virtual screen |   |                                            |              |     |
| C Use this monitor                                                                                                    |                |   | ] 1 - 1680 x 105                           | 0            |     |
| <u> </u>                                                                                                    | ionitor list   |   |                                            |              |     |
|                                                                                                    |                |   | e <u>D</u> irectDraw (D<br>e DirectShow (V |              |     |
| Shrinking/enlarging mo                                                                                                    | ode:           |   | RONCOLOR                                   | <b>•</b>     |     |
| Loaded extensions:                                                                                                    |                |   |                                            |              |     |
| JPS file processor plug                                                                                                    | gin for MyAlbu | n |                                            | <u>S</u> etu | p   |
|                                                                                                    |                |   |                                            | <u>R</u> emo | ove |
| MAX_JPSView (C:\DOCUME~1\damii\LOCALS~1\Temp\MAX_JPSView.dll)                                                                                                    |                |   |                                            |              |     |
| Process JPS stereo files for viewing then in MyAlbum.<br>A JPS file contains 2 pictures side by side in a single jpeg file. The pictures are<br>usually arranged in "crossed vision" order with the right picture on the left.<br>This MAX transforms the picture before it is displayed to a parallel view, over/under<br>or as an anaglyph. |                |   |                                            |              |     |
|                                                                                                    | OK             |   | Cancel                                     |              |     |

Figure 20: Setup screen

Click "Setup" button. The JPS-View MAX Setup screen appears (see Figure 21 or Figure 8 on page 4). Here you can set-up the resolution and viewing method. At first you should check "Files with the following extension" and "Pictures that have a ratio…". Write number 0.5 or less as indicated above. This means that all the pictures (inside exe file) which have extension \*.jps or width/height ratio higher than 0.5 will be treated as stereo (in this case practically all the pictures – can you imagine having parallel stereo picture with W/H ratio lower than 0.5? I can't.  $\textcircled{\odot}$  ).

| JPS-View MAX Setup                         | X                                        |
|--------------------------------------------|------------------------------------------|
| JPS files are:                             |                                          |
| Files with the following extension:        | .ips                                     |
|                                            |                                          |
| Pictures that have a <u>ratio</u> width/he | eight greater than: 0.5                  |
| Processing type:                           |                                          |
| Half-Color anaglyph (desaturated, red-cy   | an glasses) [9]                          |
| Note: for interlaced display, zoom mu      | ust be 1:1                               |
| Options:                                   |                                          |
| Mirror first picture                       | Resize JPS:                              |
| Mirror second picture                      | Center JPS horizontally: 1400 × 1050     |
| Swap left & right pictures                 | Statistic Consider and Statistic         |
| Flip first picture                         | Flip second picture                      |
| Desaturation factor (0 - 1):               | 0.5 Custom field: desat                  |
| Anaglyph horizontal offset:                | 0 Crop anaglyph (keep central part only) |
| ImreDub left red adjustment (%):           | 20 🗖 Swap output                         |
| <u>E</u> dit Dubois' matrix                | Cut and Send parameters                  |
|                                            | Version 2.5.8 [Unicode]                  |
| OK Cancel                                  | Copyright © 2003-08 DigitalMATRIX        |

Figure 21: JPS-View MAX Setup screen for setting pictures considered as stereo, a viewing method, and the screen resolution.

**Processing type** is the first "key" option. Here you can select plenty of different stereoscopic viewing options (for anaglyph use Half-Colour Anaglyph, as shown above, for interlaced, use Horizontally interlaced or Vertically interlaced options, etc...)

The **screen resolution** is adjusted in Options section. Don't forget to check "Resize JPS" and "Center JPS horizontally". Note that resolution (right to "Resize JPS" check) should be set for a single screen even though you may use two. For example, when using two projectors, each with 1400x1050 resolution, write 1400x1050.

Click OK button(s) to save the settings and have fun! ... and, of course, don't forget to restart exe file.

If exe file has been created with "autorun\_damir\_mixed.vbs" script file, as explained on page 8, the end-user can simply change stereoscopic viewing method by pressing certain combination of keys (e.g. CTRL key with certain number) *during run of exe presentation*, as shown below in Table 1. However, note that exe shows will always start in a mode selected by JPS-View MAX Setup under "processing type" selection for a particular user on a current computer.

| Combination of keys | Stereoscopic viewing method                                                                                                    |
|---------------------|----------------------------------------------------------------------------------------------------|
| CTRL-0              | Parallel (side-by-side)                                                                                                    |
| CTRL-1              | Monoscopic (only one picture)                                                                                                    |
| CTRL-2              | Over/under stereo                                                                                                    |
| CTRL-4              | Anaglyphs (toggle): full colour/ half colour (preferred) / B&W                                                                                                    |
| CTRL-5              | Swap left-right (e.g. for x-view)                                                                                                    |
| CTRL-6              | Mirror the first picture (toggle)                                                                                                    |
| CTRL-7              | Mirror the second picture (toggle)                                                                                                    |
| CTRL-8              | Toggle between Horizontally and Vertically interlaced image<br>(don't forget to set proper screen resolution -<br>see Figure 21 on page 11 or Figure 8 on page 4) |
| CTRL-9              | Default (side-by side, no mirror, no swap)                                                                                                    |

Table 1. Changing stereoscopic viewing method by pressing combination of keys

These instructions are written by Damir Vrancic (damir dot vrancic at ijs dot si). They are based on personal experience with MyAlbum and given hints from Pierre Meindre.